# Manage a User's Personal Information

To edit a user's personal information, complete the following steps:

- 1. From the main menu bar, select **Search** and click **Person**. The *Search Person* page appears.
- 2. From the **Select** drop-down menu, select **External**.

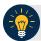

#### **Application Tip**

By default, the **Select** drop-down menu is set to **External**.

3. From the **Where** drop-down menu, select a criteria type.

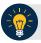

### **Application Tip**

By default, the **Where** drop-down menu is set to **Full Name**. Choose any option as needed.

4. Enter the search criteria in the blank text box on the right and click **Search**. The *Search Person* page appears.

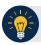

#### **Application Tip**

By default, the drop-down menu after **Where** is set to **Contains**. Choose any option as needed.

- 5. Click the **Select** hyperlink for the name of the user you will manage. A *Manage User* page appears.
- 6. Click **Manage Personal Info** as shown in Figure 1.The *Personal Information* page appears.

Figure 1: Manage User Page - Personal Info

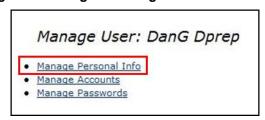

- 7. From the **Personal Information** page, click the following tabs and update the appropriate fields:
  - External

- Corporate
- Contact
- 8. Click the Schedule for Now or Schedule for Later radio button.

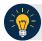

# **Application Tip**

If the **Schedule for Later** radio button is selected, enter the **Date** and **Time** the ID should be created.

9. Click Submit.

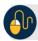

# **Additional Button**

Click Cancel to return to the ISIM Home Page. No data will be saved.